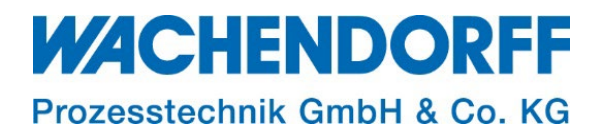

# Technical Note

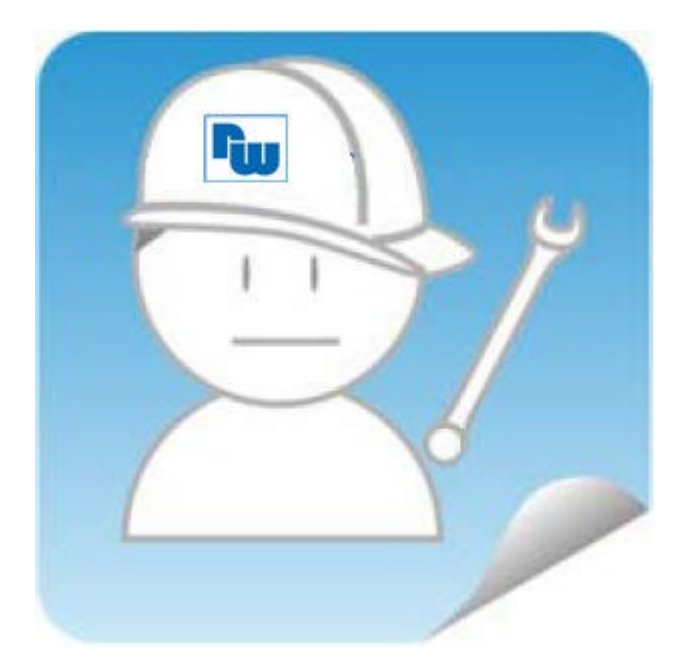

# Ewon TN 1243

## Ewon Cosy DI-Assistent / Schlüsselschalter und Alarm-Benachrichtigungen

Version: 1.2

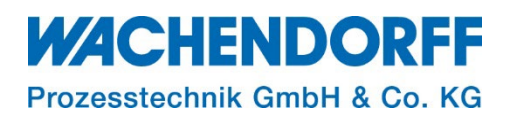

## <span id="page-1-0"></span>Inhaltsverzeichnis

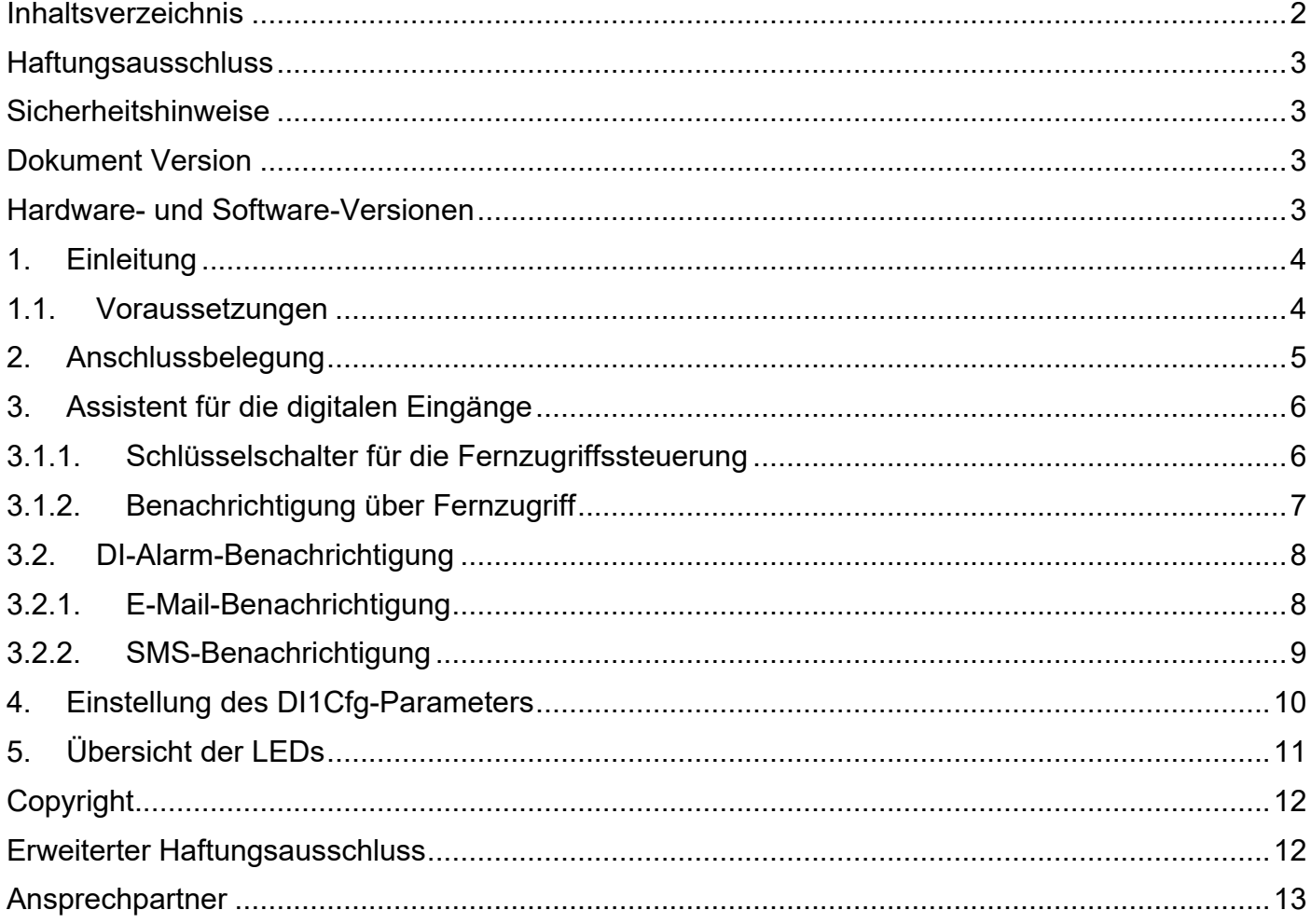

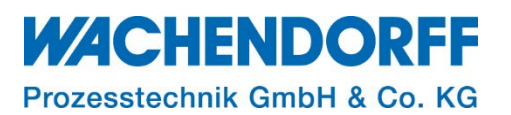

#### <span id="page-2-0"></span>**Haftungsausschluss**

Diese Technical Note dient als Beispiel einer funktionierenden Anwendung. Eine Haftung ist für Sach- und Rechtsmängel dieser Dokumentation, insbesondere für deren Richtigkeit, Fehlerfreiheit, Freiheit von Schutz- und Urheberrechten Dritter, Vollständigkeit und/oder Verwendbarkeit – außer bei Vorsatz oder Arglist – ausgeschlossen.

#### <span id="page-2-1"></span>**Sicherheitshinweise**

Zur Gewährleistung eines sicheren Betriebes darf das Gerät nur nach den Angaben in der Betriebsanleitung betrieben werden. Bei der Verwendung sind zusätzlich die für den jeweiligen Anwendungsfall erforderlichen Rechts- und Sicherheitsvorschriften zu beachten. Sinngemäß gilt dies auch bei Verwendung von Zubehör.

#### <span id="page-2-2"></span>**Dokument Version**

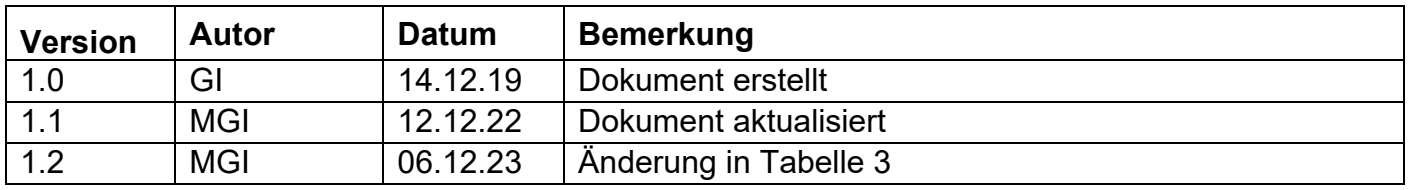

*Hinweis:* Die aktuelle Version des Dokuments finden Sie in der Fußzeile.

#### <span id="page-2-3"></span>**Hardware- und Software-Versionen**

Diese TN basiert auf folgenden Hardware- und Software-Versionen:

Firmware Ewon: FW14.0.S1

#### *Hinweis:*

Alle in diesem Dokument verwendeten Abbildungen wurden mit der oben genannten FW-Version erstellt.

Nutzen Sie die kostenlose Software eBuddy, um Ihre Ewon-Firmware auf den neuesten Stand zu halten.

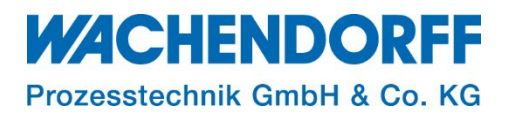

#### <span id="page-3-0"></span>**1. Einleitung**

Verwenden Sie den optionalen DI-Konfig-Assistenten, um über den digitalen Eingang der Ewon Cosy eine Aktion auszulösen.

Die digitalen Eingänge können verwendet werden, um:

- den Fernzugriff über einen Schlüsselschalter zu steuern.
- Alarmbenachrichtigungen per E-Mail und/oder SMS zu versenden.

#### <span id="page-3-1"></span>**1.1. Voraussetzungen**

Dieses Dokument setzt bestimmte Hardware und Software voraus, deren Umgang und Einrichtung in diesem Dokument nicht weiter beschrieben werden. Es werden folgenden Punkte und deren Umgang vorausgesetzt:

- einen geeigneten PC mit Zugriff auf einen Webbrowser
- ein vollständig eingerichteter Ewon-Fernwartungsrouter
- für den Fernzugriff: einen Talk2M-Account und die kostenfreie Software eCatcher
- zusätzlich empfehlen wir die Software eBuddy von unserer Homepage herunterzuladen

*Hinweis:* Lesen Sie im Voraus die Bedienungsanleitung Ihres Ewon-Routers. Weitere Informationen finden Sie in unseren Technical Notes im Downloadbereich unter [https://www.wachendorff-prozesstechnik.de/downloads/fernwartung-und-fernwirken/.](https://www.wachendorff-prozesstechnik.de/downloads/fernwartung-und-fernwirken/)

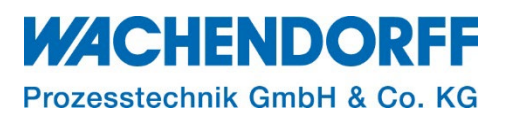

#### <span id="page-4-0"></span>**2. Anschlussbelegung**

Um die Aktionen nutzen zu können, müssen die physikalischen DI-Anschlüsse verdrahtet werden.

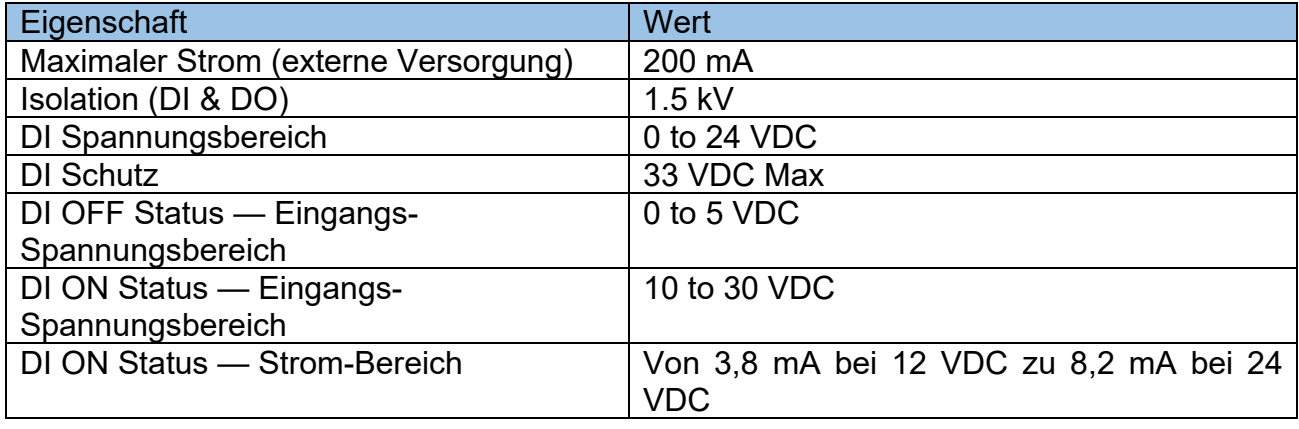

*Tabelle 1: Ewon Spezifikationen der Digitalen Eingänge*

Als Spannungsquelle können Sie neben einer externen Spannungsversorgung die Versorgungsklemme der Ewon Cosy nutzen (+/-).

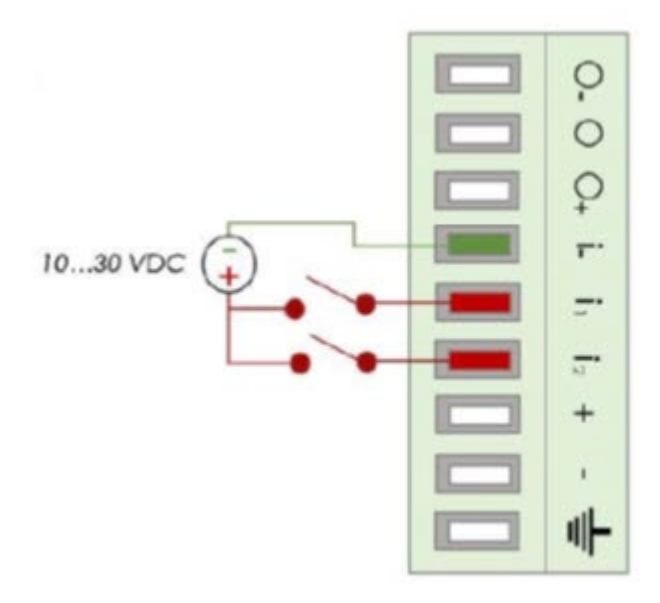

*Abbildung 1: Ewon Anschlussbelegung DI1/2*

#### **WACHENDORFF** Prozesstechnik GmbH & Co. KG

#### <span id="page-5-0"></span>**3. Assistent für die digitalen Eingänge**

Diese Option ist nicht Teil des Schnellstart-Assistenten, daher erfolgt die Konfiguration nur über den DI-Konfiguration-Assistenten. Der Assistent wird manuell über das Assistentenmenü gestartet.

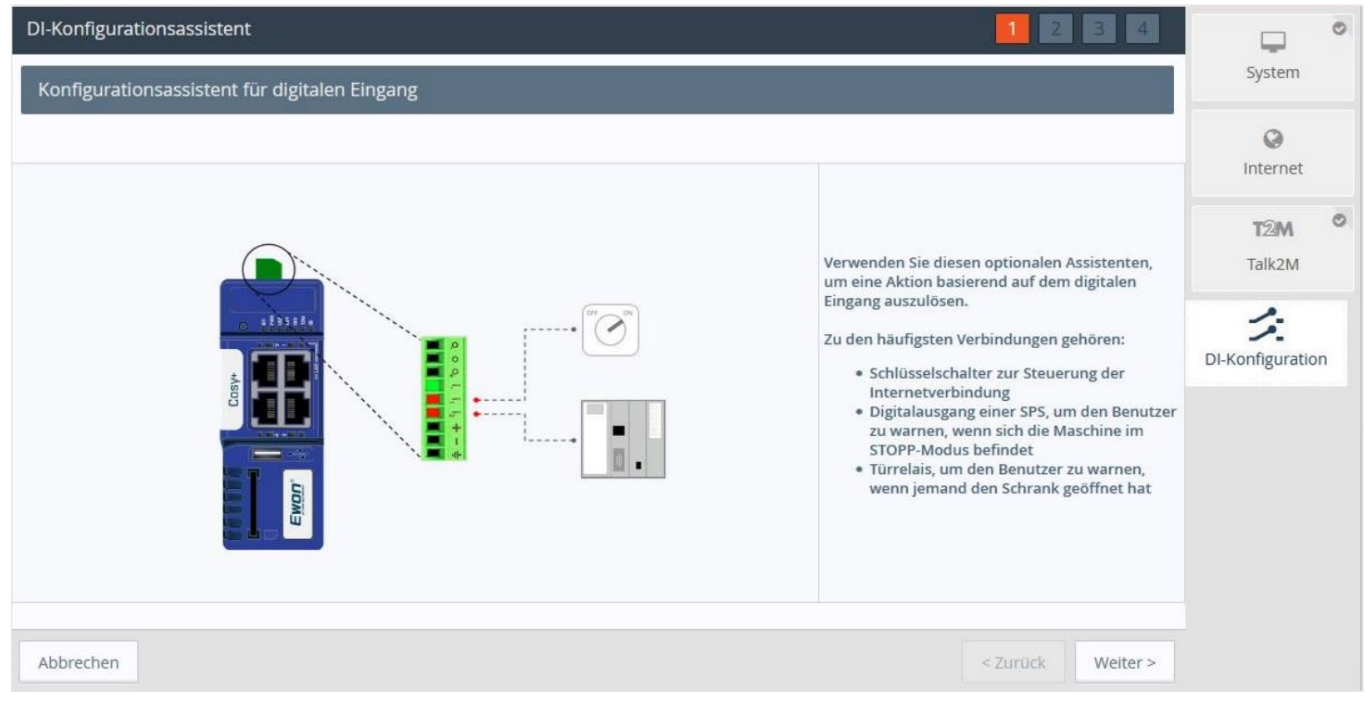

*Abbildung 2: Ewon DI-Konfiguration*

### **3.1.1. Schlüsselschalter für die Fernzugriffssteuerung**

<span id="page-5-1"></span>Stellen Sie nur dann eine VPN-Verbindung zur Verfügung, wenn diese auch benötigt wird. Die Schlüsselschalter-Funktion ermöglicht Ihnen vollständige Kontrolle über den Fernzugriff von außen. Starten Sie hierfür den Assistenten "DI-Konfiguration".

- Um den Fernzugriff über den DI1 steuern zu können, wählen Sie jetzt "Fernzugriffskontrolle" und setzten das Kontrollkästchen aktiv.
- Klicken Sie auf [ Weiter> ] um die Konfiguration zu bestätigen.

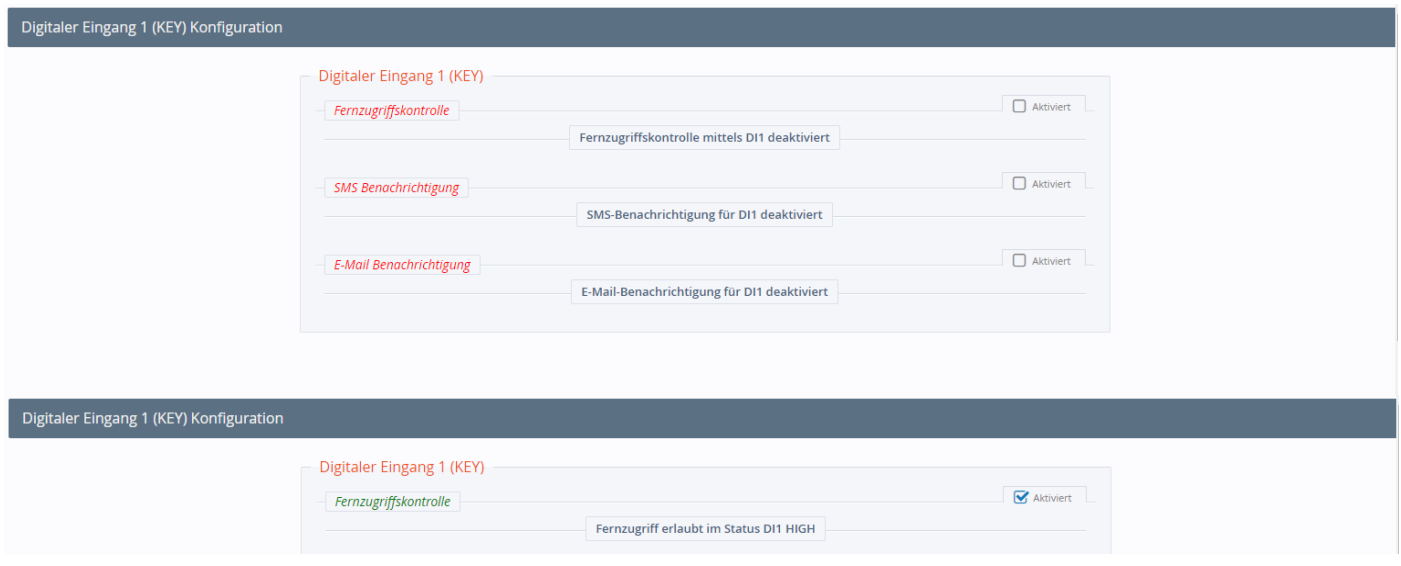

*Abbildung 3: Schlüsselschalter für Fernzugriff*

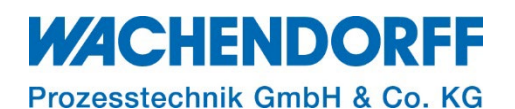

#### **3.1.2. Benachrichtigung über Fernzugriff**

<span id="page-6-0"></span>Kombinieren Sie Ihre Fernzugriffskontrolle mit dem Versand einer Benachrichtigung.

Nachdem Sie nun die Schlüsselschalterfunktion aktiv gesetzt haben, besteht die Möglichkeit über eine Benachrichtigung via E-Mail oder SMS. Diese werden bei positiver Flanke an DI1 versendet.

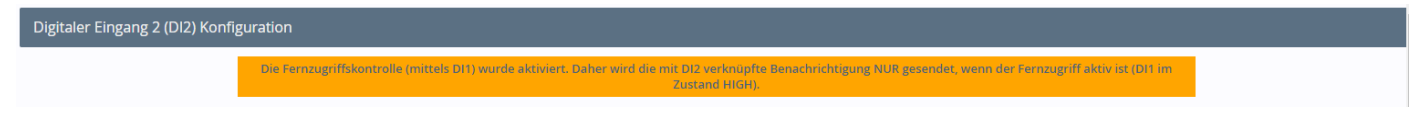

*Abbildung 4: Benachrichtigung über Remotezugriff*

*Hinweis:* Bei der Fernzugriffskontrolle via Schlüsselschalter-Aktion, wird standardmäßig die gesamte Kommunikation der WAN-Seite deaktiviert.

Somit sind die VPN-Verbindung und alle anderen Ethernet-Kommunikationen inaktiv. Soll bei einer inaktiven VPN-Verbindung eine Internetverbindung aufrecht gehalten werden, muss die die Aktion über die VPN-Verbindung gesteuert werden (siehe hierzu Kapitel [4](#page-9-0) [Einstellung des DI1Cfg-](#page-9-0)[Parameters\)](#page-9-0).

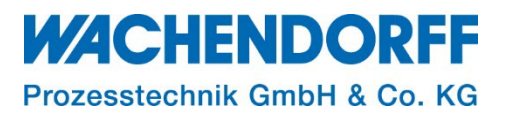

#### <span id="page-7-0"></span>**3.2. DI-Alarm-Benachrichtigung**

Versenden Sie SMS-Benachrichtigungen oder eine E-Mail wenn sich der Pegel am digitalen Eingang des Ewons verändert.

Die folgenden Optionen sind für DI1 und DI2 gültig. Für beide Digitaleingänge können Sie eine E-Mail- oder SMS-Benachrichtigung einrichten. Wählen Sie die Option(en) aus, indem Sie einfach das Kontrollkästchen aktivieren.

*Hinweis:* Das Versenden von E-Mail-Benachrichtigungen ist kostenfrei und wird über Talk2M versendet. Textnachrichten werden Ihrem Talk2M-Konto belastet!

#### **3.2.1. E-Mail-Benachrichtigung**

<span id="page-7-1"></span>• Um die E-Mail-Benachrichtigung zu konfigurieren, starten Sie den DI-Konfigurations-Assistenten und aktivieren Sie die Benachrichtigung für DI1 und/oder DI2. Für E-Mail-Benachrichtigung geben Sie den Empfänger, den Betreff und den Text der Nachricht ein. Es wird eine E-Mail-Benachrichtigung gesendet, wenn der Digitaleingang auf einen High-Zustand wechselt.

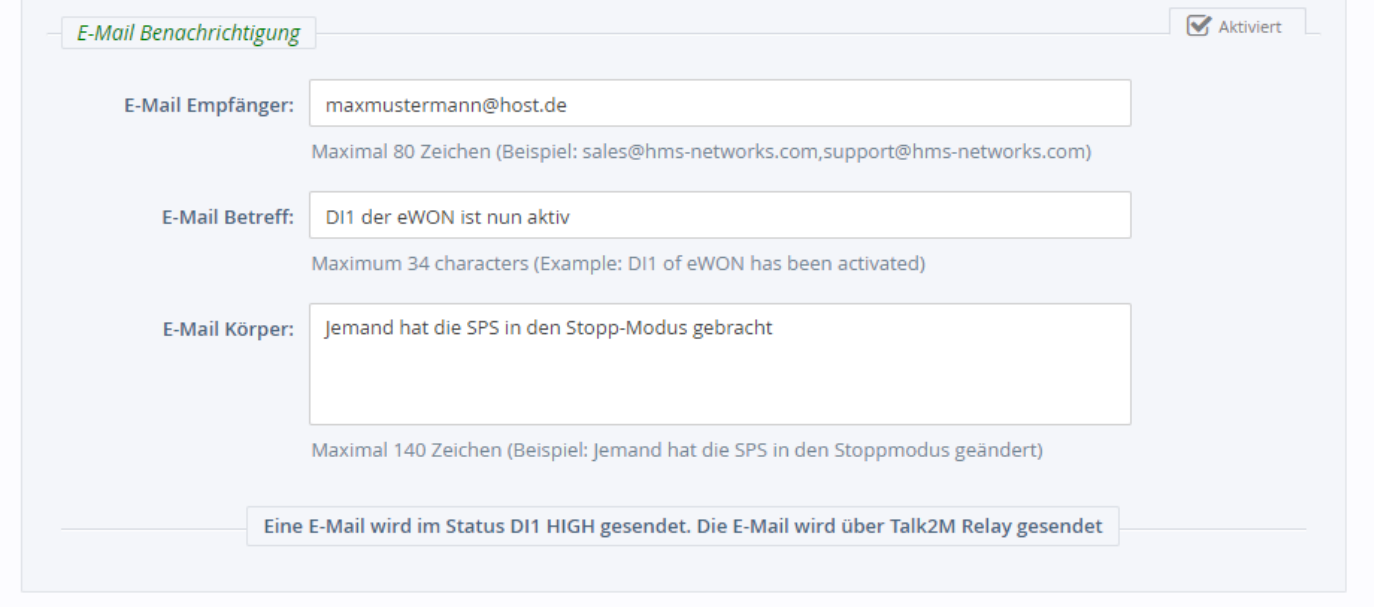

*Abbildung 5: E-Mail Texteinstellungen*

*Hinweis:*-Sie können, getrennt durch ein Komma, mehrere E-Mail Empfänger eintragen.

*Hinweis:* Es wird nur der von Ihnen eingetragene Textinhalt versendet. Stellen Sie daher sicher, dass Sie in Ihrem "SMS-Körper oder Betreff" deklarieren, von welchen Digitalen Eingang die Aktion ausgelöst worden ist.

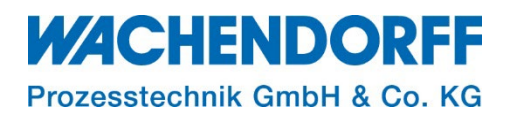

### **3.2.2. SMS-Benachrichtigung**

<span id="page-8-0"></span>• Um die SMS-Benachrichtigung zu konfigurieren, starten Sie den DI-Konfigurations-Assistenten und aktivieren Sie die Benachrichtigung für DI1 und/oder DI2.

Für SMS-Benachrichtigungen geben Sie die Telefonnummer und den Text der Nachricht entsprechend ein. Es wird eine Benachrichtigung gesendet, wenn der Digitaleingang auf einen High-Zustand wechselt

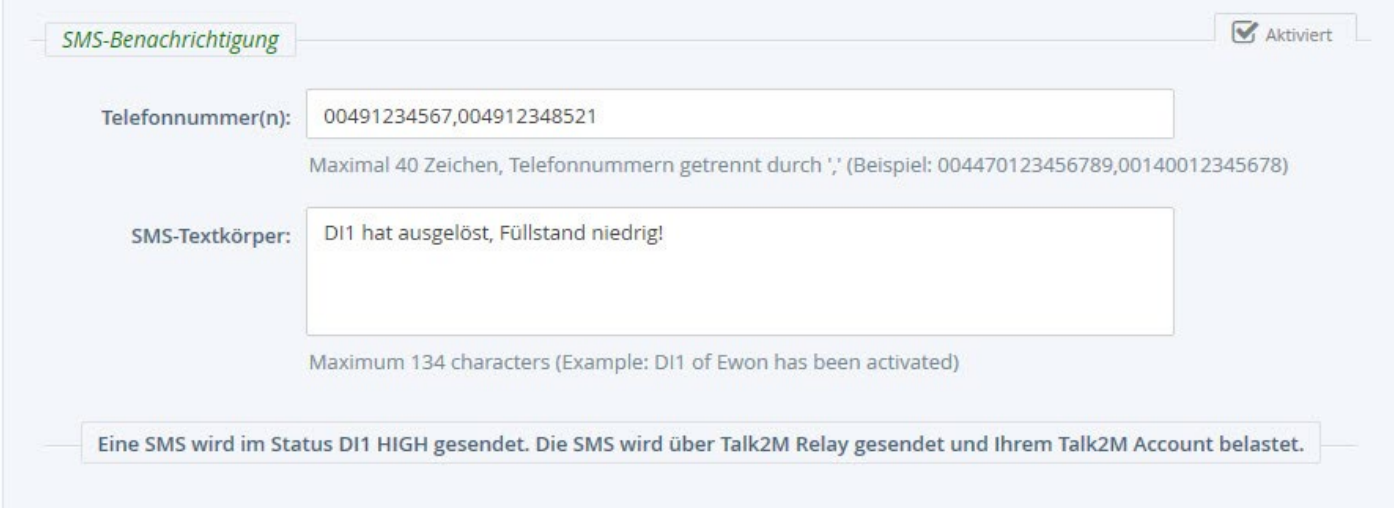

*Abbildung 6: SMS Texteinstellungen*

*Hinweis:* Sie können, getrennt durch ein Komma, mehrere Telefonnummern eintragen. Die Gesamtlänge Ihrer Telefonnummern darf max 40 Zeichen betragen

*Hinweis:* Es wird nur der von Ihnen eingetragene Textinhalt versendet. Stellen Sie daher sicher, dass Sie in Ihrem "SMS-Körper oder Betreff" deklarieren, von welchen Digitalen Eingang die Aktion ausgelöst worden ist.

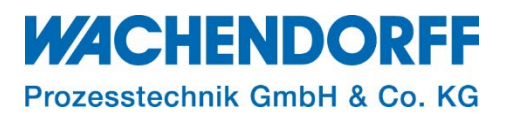

#### <span id="page-9-0"></span>**4. Einstellung des DI1Cfg-Parameters**

Der Parameter DI1Cfg steuert das Verhalten des Cosy basierend auf dem Zustand des digitalen Eingangs 1. abhängig von der Einstellung dieses Parameters kann der digitale Eingang 1 entweder den Internet- oder VPN-Zugriff deaktivieren und auch eine SMS- und/oder E-Mail-Benachrichtigung versenden.

*Hinweis:* Bei der Fernzugriffskontrolle via Schlüsselschalter-Aktion, wird standardmäßig die gesamte Kommunikation der WAN-Seite deaktiviert  $\rightarrow$  DI1Cfg-Wert "1".

Somit sind die VPN-Verbindung und alle anderen Ethernet-Kommunikationen inaktiv. Soll bei einer inaktiven VPN-Verbindung eine Internetverbindung aufrecht gehalten werden, muss die die Aktion über die VPN-Verbindung gesteuert werden.

Dabei gehen Sie wie folgt vor:

- Verbinden Sie sich mit der Weboberfläche der Ewon und melden Sie sich als Administrator an.
- Klicken Sie im Hauptmenü Home > Konfiguration > System > Speicher > Kom. Konfiguration, und gelangen so zur Seite "Parameter in Tabellenform".
- Suchen Sie nach dem Parameter "DI1Cfg"
- Ändern Sie den Wert wie in folgender Tabelle aufgelistet

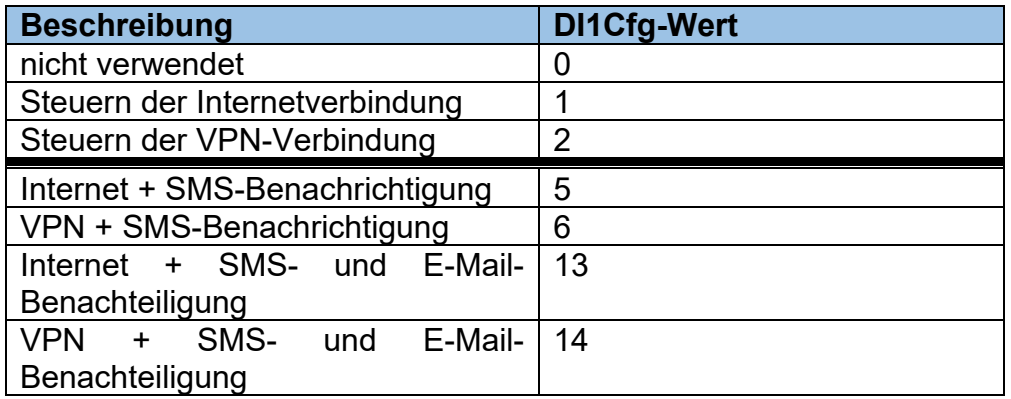

*Tabelle 2: Tabellarische Einstellungen des DI1Cfg*

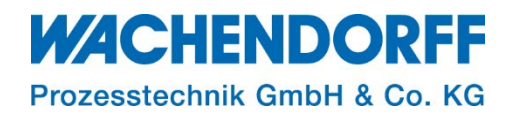

### <span id="page-10-0"></span>**5. Übersicht der LEDs**

Zur Darstellung der Digitaleingänge besitzt das Ewon auf der Front mehrere LED-Anzeigen. Digitaleingang 1 wird als "Key" bezeichnet, Digitaleingang 2 mit "DI2".

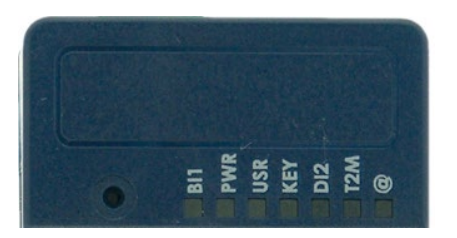

*Abbildung 7: Ewon LEDs*

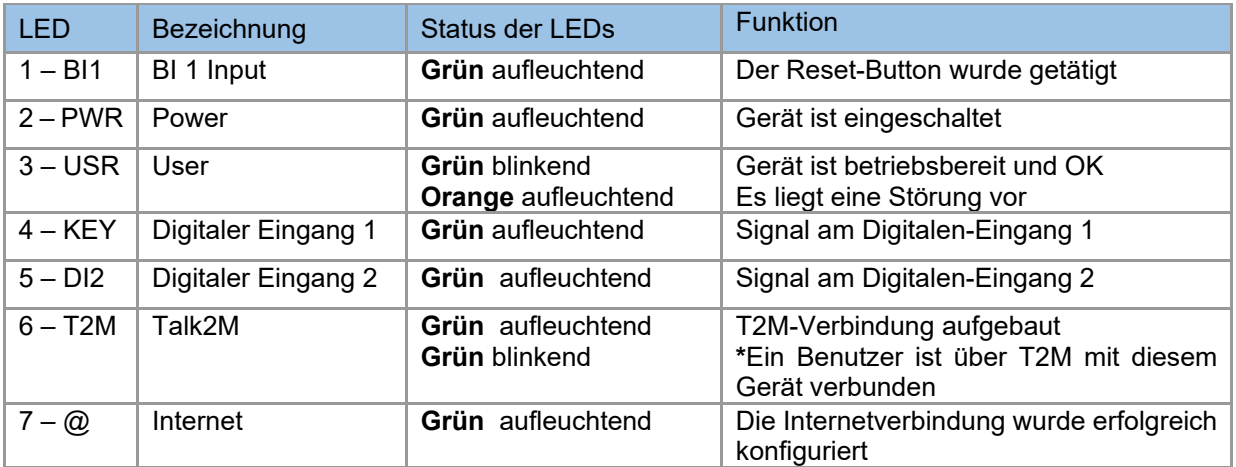

*Tabelle 3: Ewon Spezifikationen der Digitalen Eingänge*

\*LED 6 "T2M" grün blinkend: Diese Funktion ist nur bei Geräte der Serie Cosy+ vorgesehen.

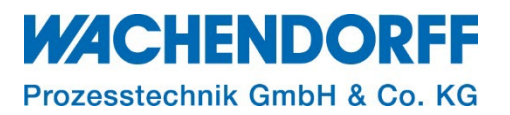

#### <span id="page-11-0"></span>**Copyright**

Dieses Dokument ist Eigentum der Fa. Wachendorff Prozesstechnik GmbH & Co. KG. Das Kopieren und die Vervielfältigung sind ohne vorherige Genehmigung verboten. Inhalte der vorliegenden Dokumentation beziehen sich auf das dort beschriebene Gerät bzw. die beschriebene Produktgruppe.

#### <span id="page-11-1"></span>**Erweiterter Haftungsausschluss**

Alle technischen Inhalte innerhalb dieses Dokuments können ohne vorherige Benachrichtigung modifiziert werden. Der Inhalt des Dokuments ist Inhalt einer wiederkehrenden Revision. Bei Verlusten durch Feuer, Erdbeben, Eingriffe durch Dritte oder anderen Unfällen, oder bei absichtlichem oder versehentlichem Missbrauch oder falscher Verwendung, oder Verwendung unter unnormalen Bedingungen werden Reparaturen dem Benutzer in Rechnung gestellt. Wachendorff Prozesstechnik ist nicht haftbar für versehentlichen Verlust durch Verwendung oder Nichtverwendung dieses Produkts, wie etwa Verlust von Geschäftserträgen. Wachendorff Prozesstechnik haftet nicht für Folgen einer sachwidrigen Verwendung.

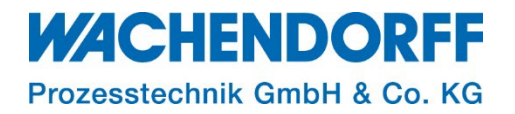

#### <span id="page-12-0"></span>**Ansprechpartner**

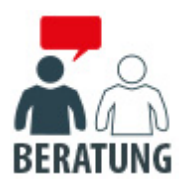

#### **Anwendungsberatung, Produktauswahl**

(Zur Geräteauswahl vor einer Kaufentscheidung.) wenden Sie sich bitte an:

- T: +49 6722 9965-544
- M: [Beratung@wachendorff.de](mailto:Beratung@wachendorff.de)

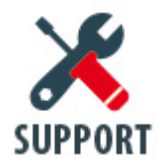

**Technische Unterstützung** (Bei der Inbetriebnahme oder im laufenden Betrieb.) wenden Sie sich bitte an:

- T: +49 6722 9965-966
- M: [Support@wachendorff.de](mailto:Support@wachendorff.de)

# **WACHENDORFF**

## Prozesstechnik GmbH & Co. KG

Wachendorff Prozesstechnik GmbH & Co. KG Industriestrasse 7 . D-65366 Geisenheim

Tel.: +49 (0) 6722 / 9965 - 20 Fax: +49 (0) 6722 / 9965 - 78 E-Mail: [wp@wachendorff.de](mailto:wp@wachendorff.de) www.wachendorff-prozesstechnik.de

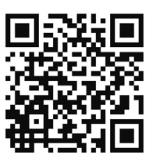